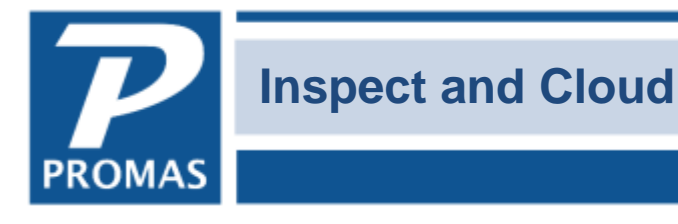

Property Management Solutions for Over 30 Years

## **Overview**

This step by step guide explains how to integrate with InspectCloud to send unit and vendor information to their servers.

## **Quick Links to Topics**

- [A. Send Units and Vendors to Inspect and Cloud](#page-0-0)
- [B. The Inspect and Cloud Dashboard](#page-1-0)
- [C. Unit Inspections Button](#page-2-0)

## <span id="page-0-0"></span>**A. Send Units and Vendors to Inspect and Cloud**

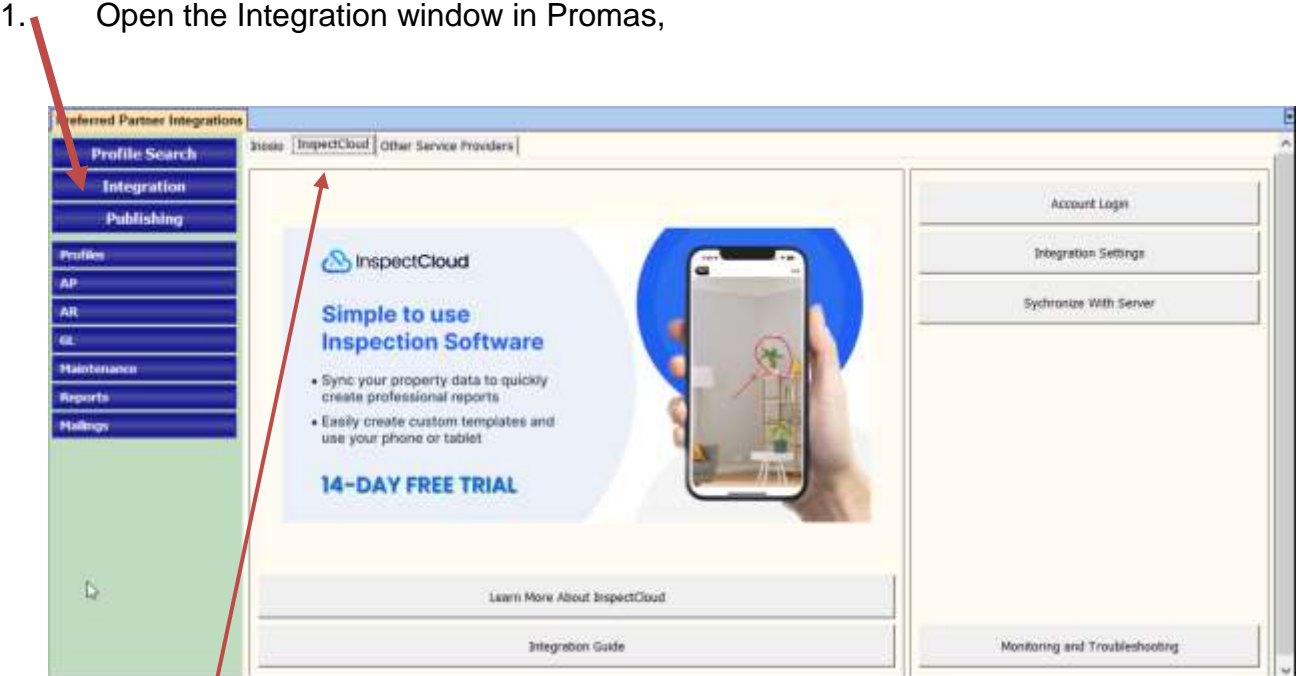

then click on InspectCloud tab

The PROMAS Landlord Software Center • 703-255-1400 • www.promas.com

- 2. For the first time only, select Integration Settings
- 3. Enter Your InspectCloud Token
- 4. Mark the checks boxes for Processing Options: Synchronize with Server Daily Send Data to the Server in the Background Then Save.

InspectCloud Integration Settings InspectCloud User Token ₹ Alternate Server Alternate Security Protocol Processing Options | Synchronize with Server Daily Send Data to the Server in the Background Restore All Defaults Save Cancel

- 5. There are a few options. *Account Login* will bring up a logon screen to log into InspectCloud and bring you to your InspectCloud Dashboard.
- <span id="page-1-0"></span>**B. The InspectCloud dashboard**.

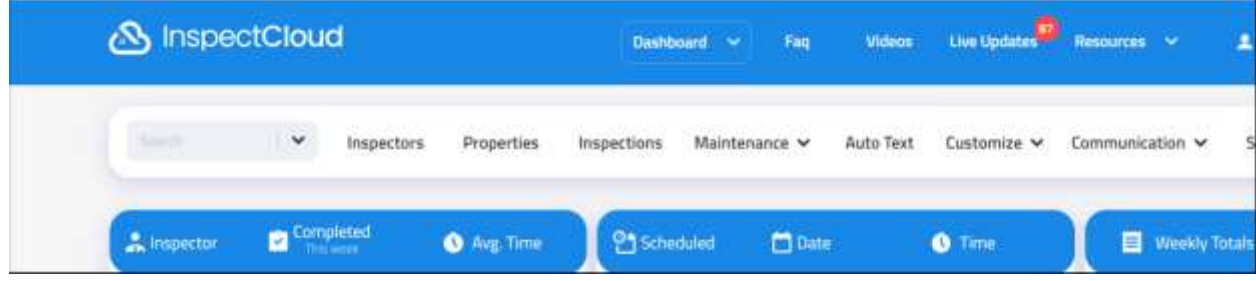

The PROMAS Landlord Software Center • 703-255-1400 • www.promas.com

 $\times$ 

## <span id="page-2-0"></span>**C. Unit Inspections Button**

If you are in PROMAS and open the profile of a unit, you will see an Inspections button. Once you have added your account information in the dashboard, by clicking Inspections, you will be brought to the Unit's information on the Inspect and Cloud website.

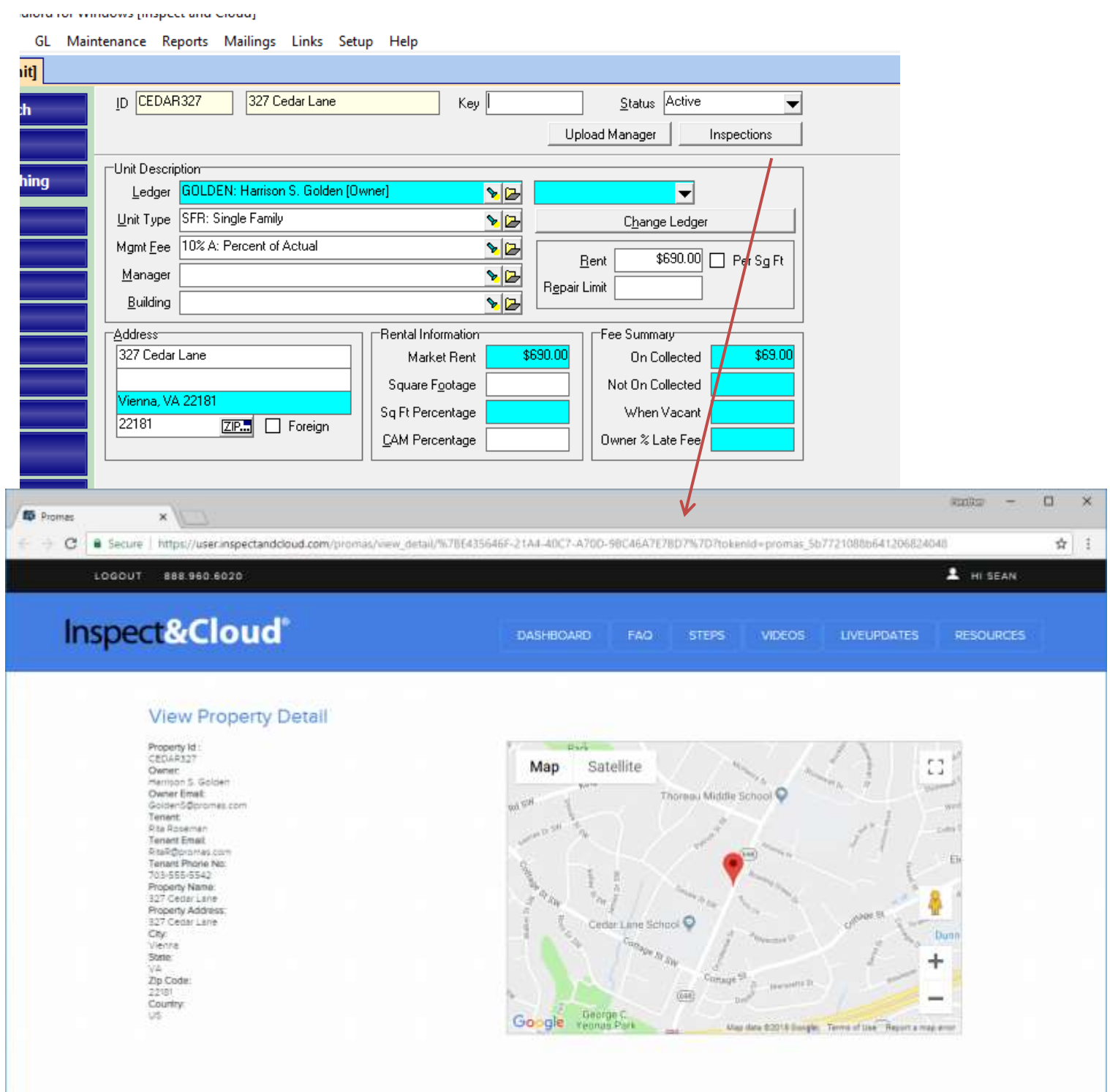

The PROMAS Landlord Software Center · 703-255-1400 · www.promas.com